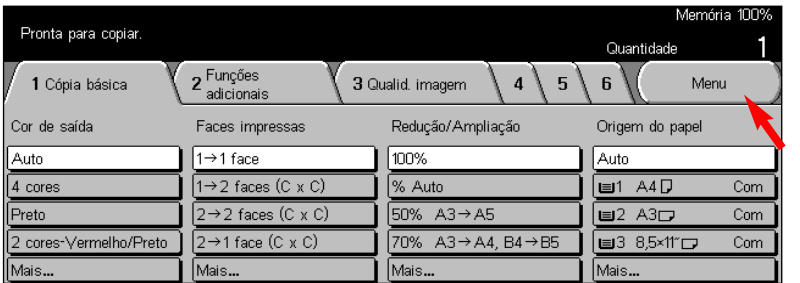

Fig. 1 Pressione Menu.

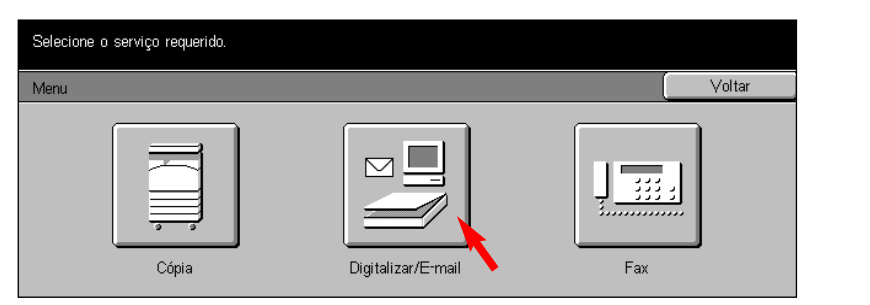

Fig. 2 Pressione Digitalização.

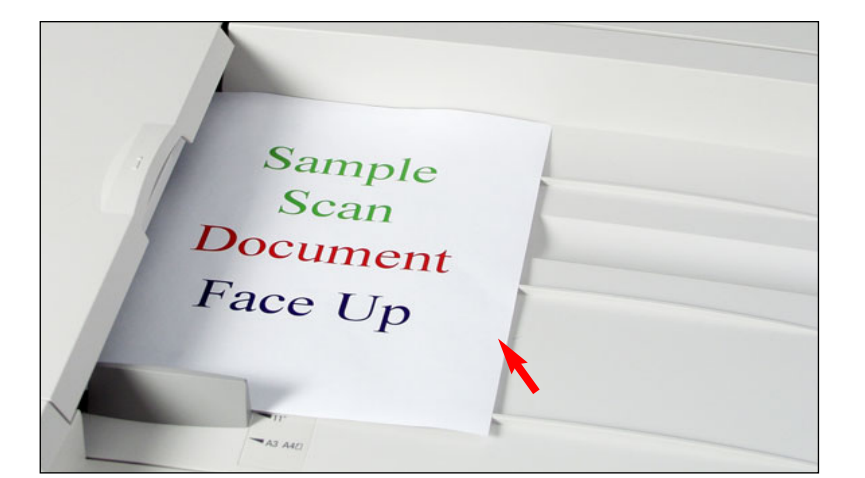

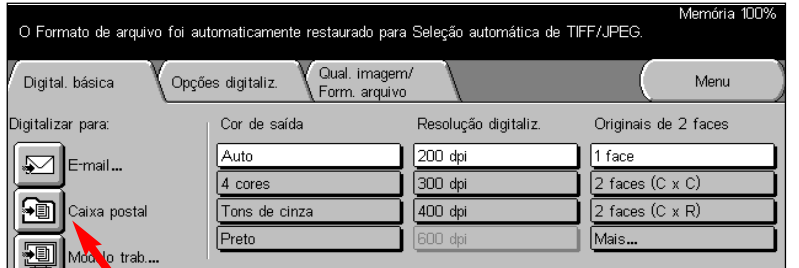

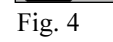

Pressione Caixa postal.

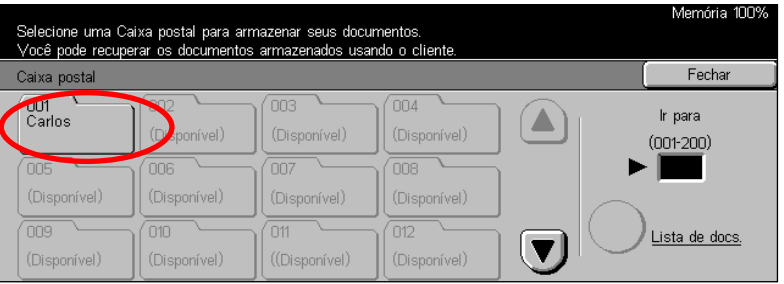

## Fig. 5

Selecione a Caixa postal na qual deseja armazenar o documento digitalizado.

\*Assegure-se de que a caixa postal tenha sido criada antes de seguir essas etapas. Para obter ajuda ao configurar uma caixa postal, consulte o folheto "Criação de uma caixa postal".

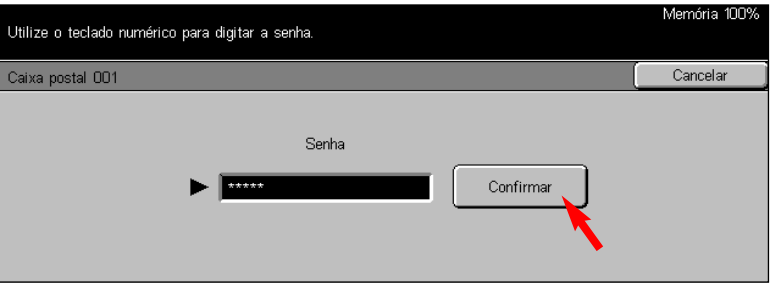

Fig. 6.

Utilize o teclado numérico para digitar a senha da caixa postal e pres-Fig. 3<br>
Coloque os documentos no Alimentador ou no Vidro de Originais.<br>
Since Confirmar. (Se a opção senha não tiver sido selecionada, vá para Então, o visor retornará à tela Funções na Figura 1. a próxima etapa).

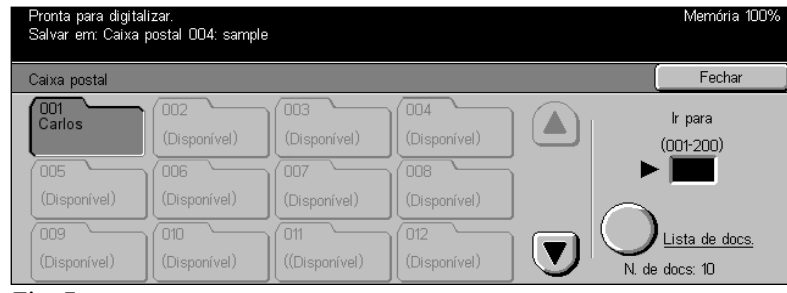

Fig. 7 Você está pronto para digitalizar.

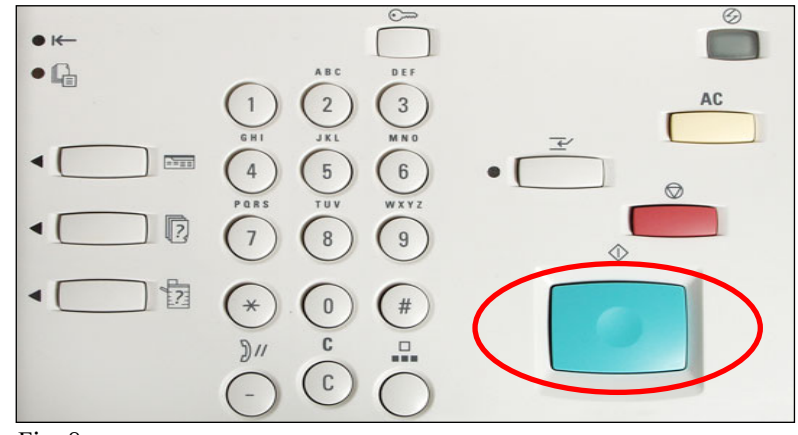

Fig. 8 Pressione Iniciar.

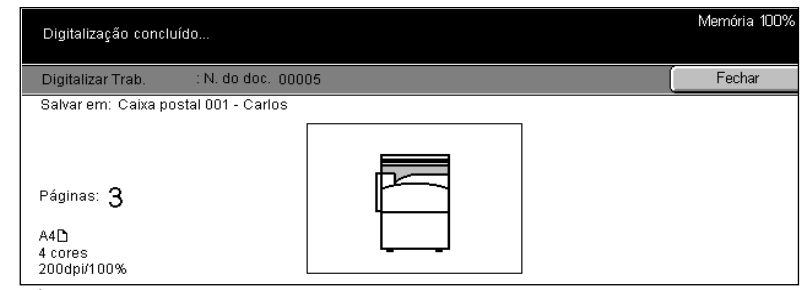

## Fig. 9

A tela acima aparecerá quando a digitalização estiver concluída.

Guia de Início Rápido

Digitalização para caixa postal

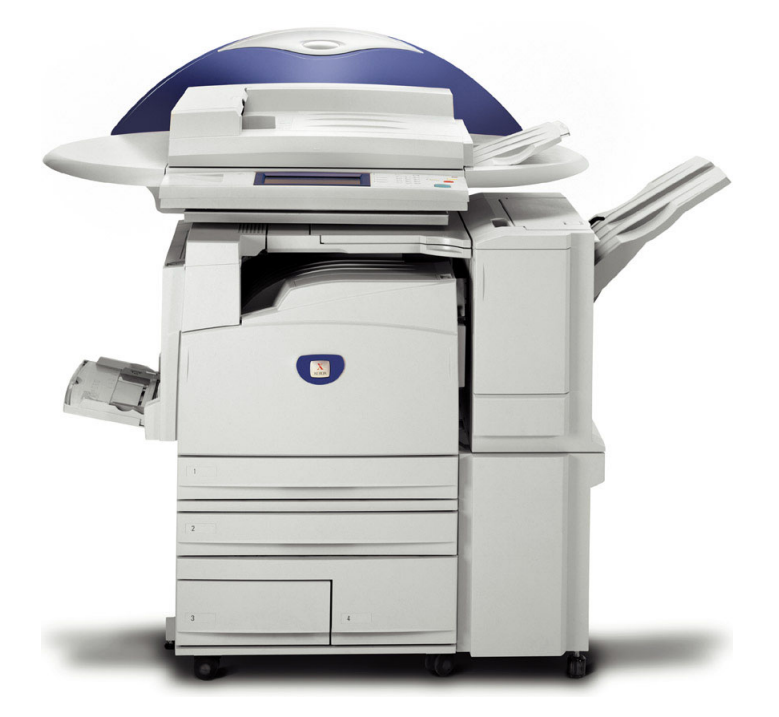

**WorkCentre M24** 

THE DOCUMENT COMPANY Digitalização para caixa postal - 2 de 2